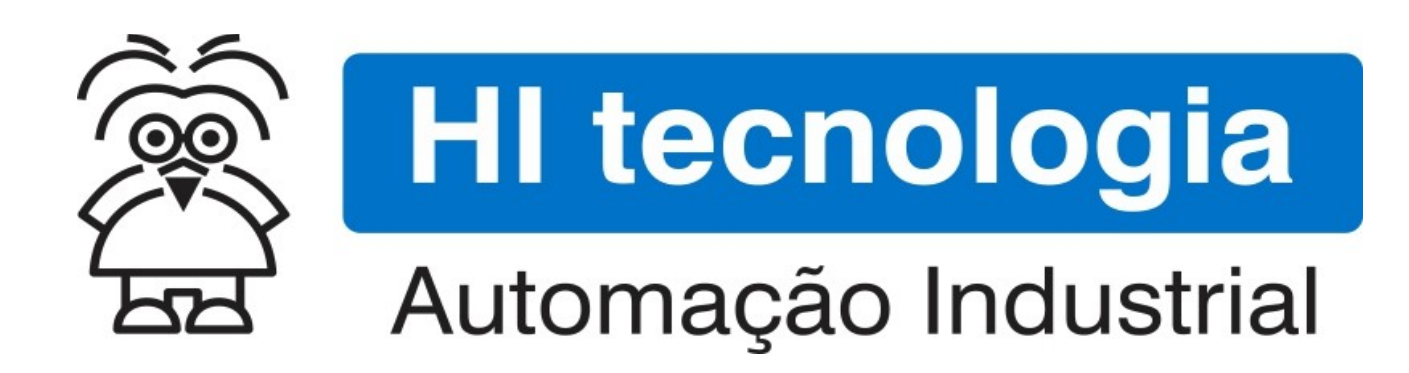

Nota de Aplicação

Configuração dos Canais de Comunicação Serial dos Controladores HI

HI Tecnologia Indústria e Comércio Ltda.

Documento de acesso Público

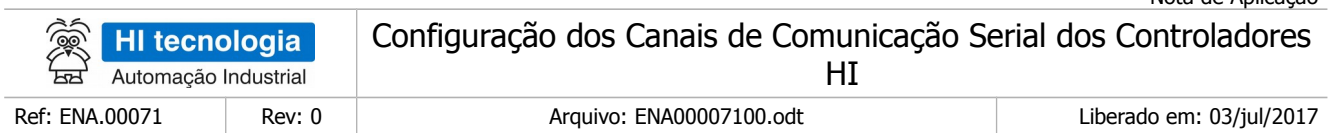

## Apresentação

Este documento foi elaborado pela **HI Tecnologia Indústria e Comércio Ltda.** Quaisquer dúvidas ou esclarecimentos sobre as informações contidas neste documento podem ser obtidas diretamente com o nosso departamento de suporte a clientes, através do telefone (19) 2139.1700 ou do email suporte@hitecnologia.com.br. Favor mencionar as informações a seguir para que possamos identificar os dados relativos a este documento.

Controladores HI

Título documento: Configuração dos Canais de Comunicação Serial dos

Nota de Aplicação

Referência do documento: ENA.00071 Versão do documento: 1.0

### HI Tecnologia Indústria e Comércio Ltda.

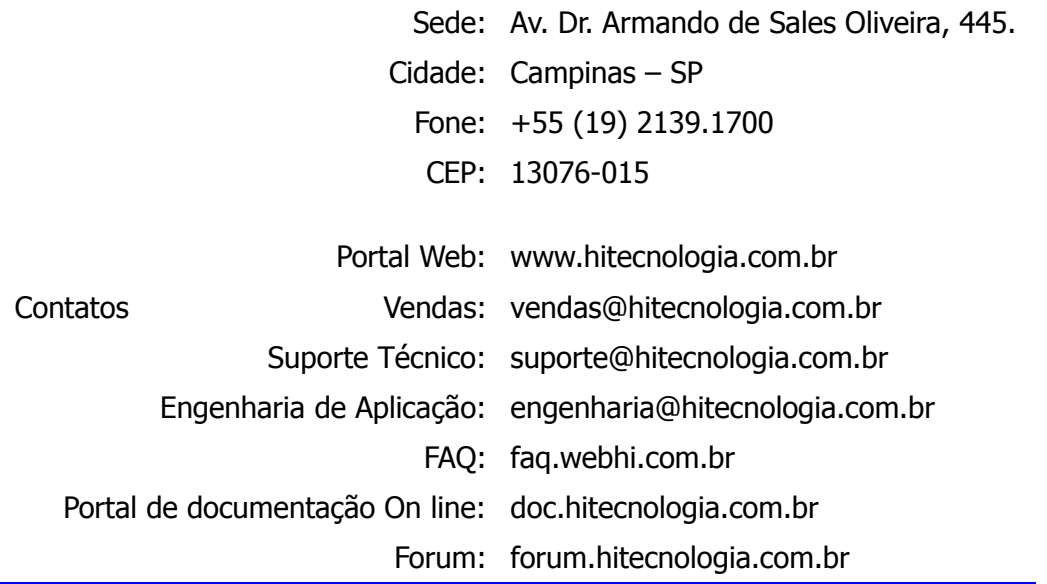

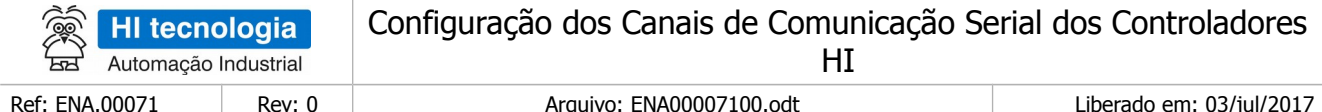

# Índice

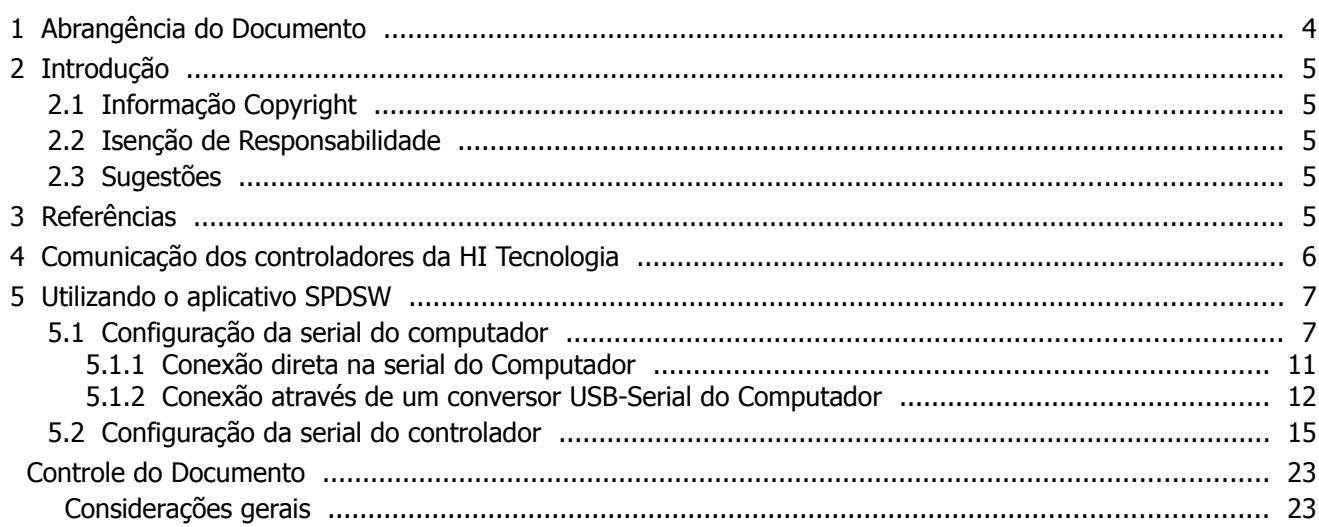

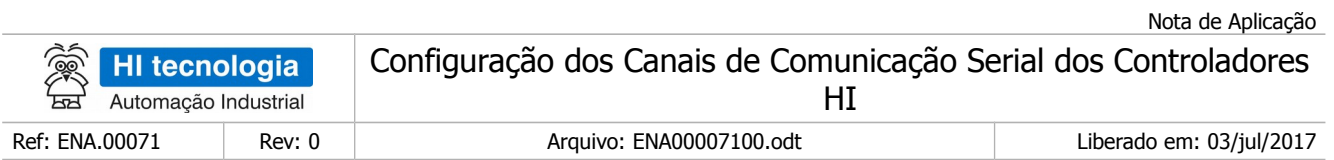

## <span id="page-3-0"></span>**1 Abrangência do Documento**

Este documento abrange os seguintes Controladores nas plataformas especificadas abaixo:

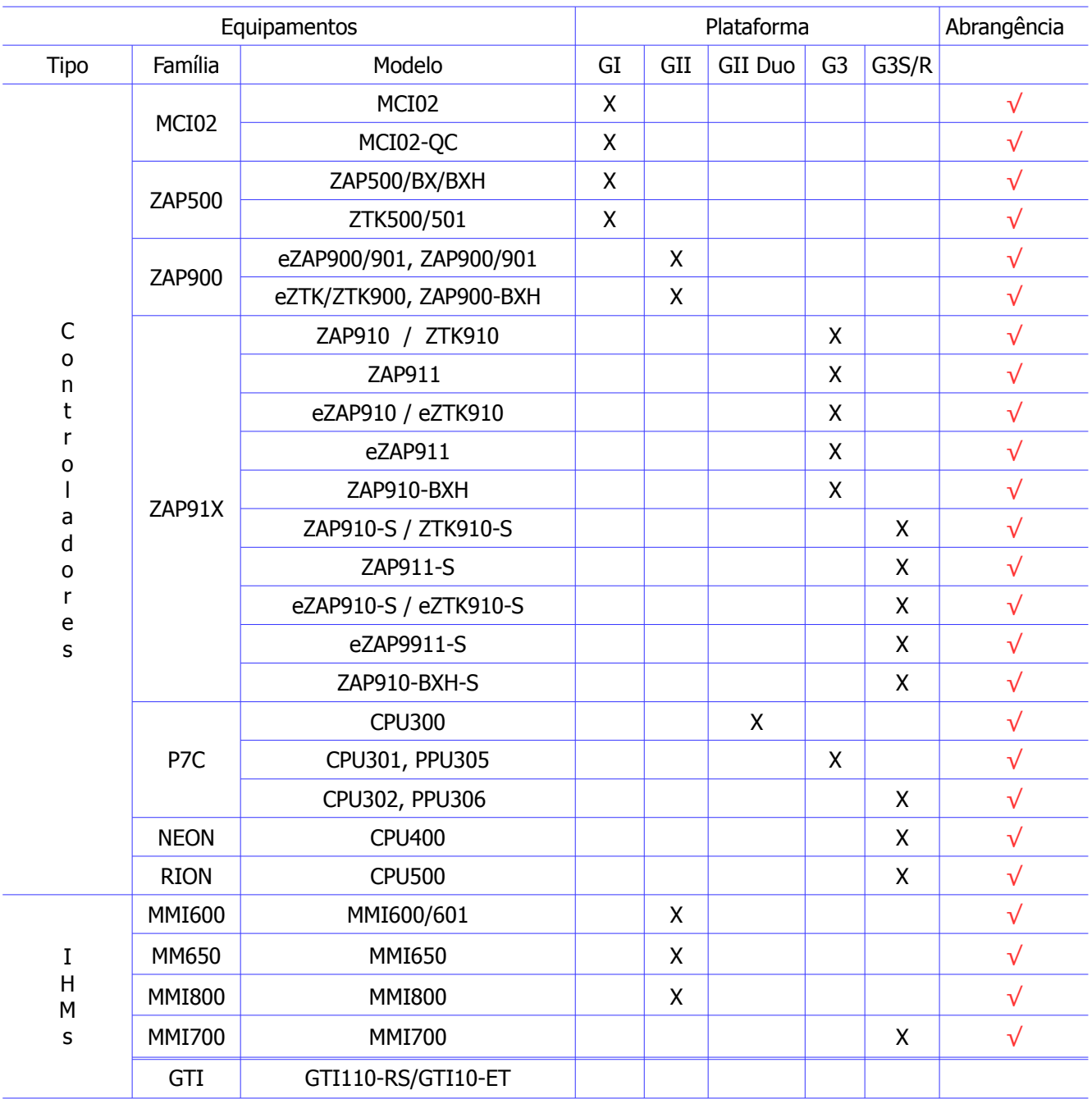

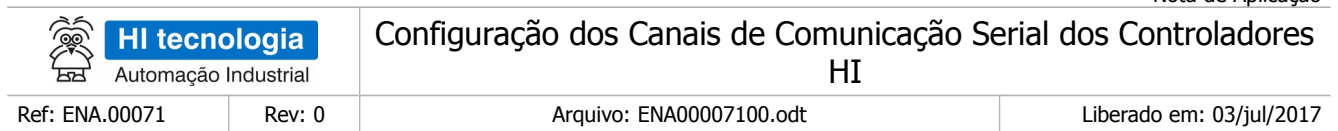

## <span id="page-4-4"></span>**2 Introdução**

Este documento destina-se aos usuários que necessitam alterar as configurações dos canais de comunicação serial da linha de controladores da HI Tecnologia. A configuração deve ser feita via software para alterar o formato e o protocolo, e via hardware para alterar o meio físico, entre RS232 ou RS485.

Para alterar a configuração de comunicação via *software*, pode-se utilizar os seguintes aplicativos da HI Tecnologia: SPDSW ou OPPE.

### <span id="page-4-3"></span>**2.1 Informação Copyright**

Este documento é de propriedade da HI Tecnologia Indústria e Comércio Ltda. © 2014, sendo distribuído de acordo com os termos apresentados a seguir.

Este documento pode ser distribuído no seu todo, ou em partes, em qualquer meio físico ou eletrônico, desde que os direitos de copyright sejam mantidos em todas as cópias.

### <span id="page-4-2"></span>**2.2 Isenção de Responsabilidade**

A utilização dos conceitos, exemplos e outros elementos deste documento é responsabilidade exclusiva do usuário. A HI Tecnologia Indústria e Comércio Ltda. não poderá ser responsabilizada por qualquer dano ou prejuízo decorrente da utilização das informações contidas neste documento.

### <span id="page-4-1"></span>**2.3 Sugestões**

Sugestões são bem vindas. Por favor, envie seus comentários para [suporte@hitecnologia.com.br](mailto:suporte@hitecnologia.com.br) Novas versões deste documento podem ser liberadas sem aviso prévio. Caso tenha interesse neste conteúdo acesse o site da HI Tecnologia regularmente para verificar se existem atualizações liberadas deste documento.

### <span id="page-4-0"></span>**3 Referências**

Todos os documentos e aplicativos referenciados abaixo estão disponíveis para *download* no site da HI Tecnologia: [www.hitecnologia.com.br](http://www.hitecnologia.com.br/)

Nota de Aplicação

- · ENA.00002 Rede de Comunicação RS485 com os controladores HI (formato PDF).
- · ENA.00008 Controladores HI com Protocolo Modbus (formato PDF).
- · ENA.00012 Carga de Firmware nos Controladores HI (formato PDF).
- · ENA.00019 Comunicação Remota com controladores HI (formato PDF).
- · ENA.00053 Configurando o eZAP900/901 para acesso via Ethernet (formato PDF).
- · ENA.00058 Comunicação Estendida dos Controladores HI-GII (formato PDF).

Nota de Aplicação

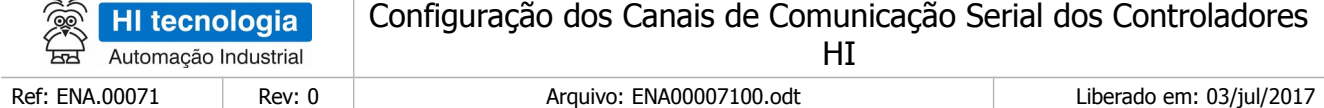

· ENA.00068 Configurando os controladores HI para acesso via Ethernet (formato PDF).

· ENA.00070 Seleção do modo "Loader" nos controladores HI GII, GII Duo e G3 (formato PDF).

Controlador P7C

 $\geq$ 

· PMU 107.300.00 Módulo CPU300 (formato PDF)

· PMU 107.301.00 Módulo CPU301 (formato PDF)

· PMU 107.302.00 Módulo CPU302 (formato PDF)

· PMU 107.305.00 Módulo PPU305 (formato PDF)

· PMU 107.306.00 Módulo PPU306 (formato PDF)

Controlador ZAP900 / 901 / 900 BXH

· PET 108.001.00 Controlador Lógico Programável ZAP900/901 (formato PDF)

· PET 108.010.10 Controlador Lógico Programável ZAP900BXH (formato PDF) Controlador eZAP900/ eZAP901

· PET 108.002.00 Controlador Lógico Programável eZAP900/901 (formato PDF)

Controlador ZAP910 / ZAP911 / eZAP910 / eZAP911

· PET 110.001.00 Controlador Lógico Programável ZAP91X (formato PDF)

Controlador ZAP910BXH

· PET 110.010.00 Controlador Lógico Programável ZAP910BXH (formato PDF)

Softwares Aplicativos (download gratuito)

· SPDSW Software de programação dos controladores HI, em ambiente Windows

· OPPE Software de programação das IHMs da HI, em ambiente Wndows

### <span id="page-5-0"></span>**4 Comunicação dos controladores da HI Tecnologia**

Os controladores da HI Tecnologia, geração GII, GII Duo, G3 e G3S possuem, diversos tipos canais de comunicação dependendo do modelo do equipamento. A tabela a seguir ilustra quais canais de comunicação estão disponíveis para cada controlador.

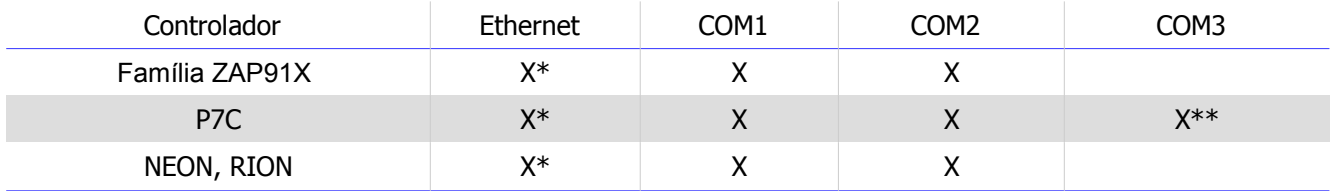

Tabela I - Tabela de canais de comunicação disponíveis dos controladores da HI Tecnologia

\* Para configuração do modo Ethernet, consultar a ENA00068, Configurando os controladores HI para acesso via Ethernet.

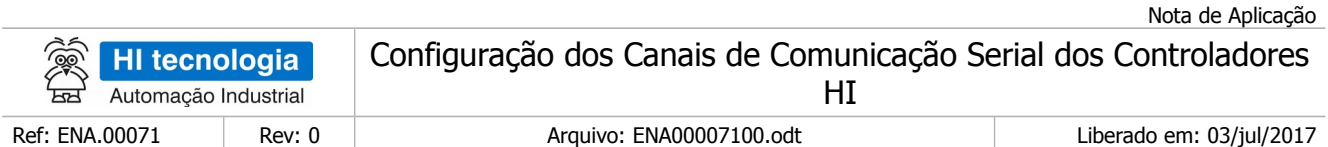

\*\* Canal de comunicação disponível através dos módulos: de rádio MM2601/WCM611 ou de comunicação serial SCM621.

A comunicação serial pode ser via o protocolo proprietário SCP ou protocolo aberto Modbus-RTU.

- O protocolo SCP permite topologia Ponto a Ponto, Ponto a Ponto Estendido e Multidrop (RS 485).
- O protocolo *Modbus-RTU* permite topologia Ponto a Ponto ou *Multidrop* (RS 485).

Para realizar a comunicação com os controladores HI deve-se utilizar o aplicativo, SPDSW para configurar os canais de comunicação conforme necessidade de cada tipo de aplicação. A seguir serão mostradas as configurações via SPDSW.

### <span id="page-6-1"></span>**5 Utilizando o aplicativo SPDSW**

Através do SPDSW, pode ser alterada a configuração de comunicação dos controladores HI, para isso serão explicados abaixo os passos para configuração de todos os modelos de controladores HI.

### <span id="page-6-0"></span>**5.1 Configuração da serial do computador**

O primeiro passo é, selecionar, via SPDSW, qual o canal de comunicação serial que será utilizado para conectar o computador/laptop ao controlador HI, para programação dos seus canais de comunicação serial.

Para descobrir qual canal de comunicação serial está disponível para utilização no computador, deve-se clicar com o mouse sobre o ícone do windows, na barra de tarefas e na janela que abrir, na opção Computador, clicar com o botão da direita, para aparecer o menu, onde deve-se selecionar a opção Gerenciar.

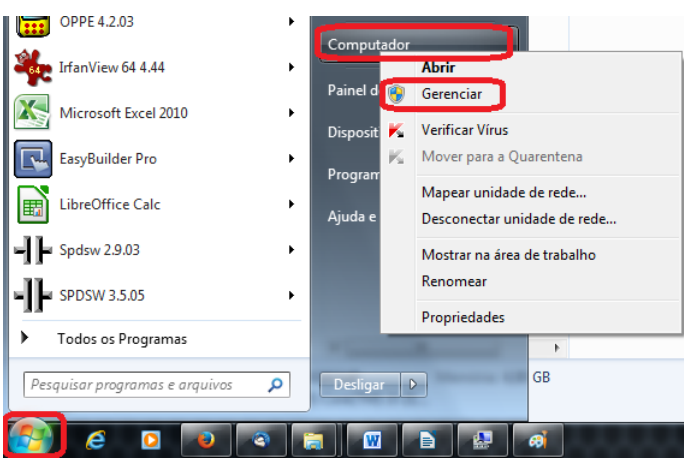

Ao selecionar Gerenciar, abre-se a janela de Gerenciamento do Computador, como mostrada a seguir:

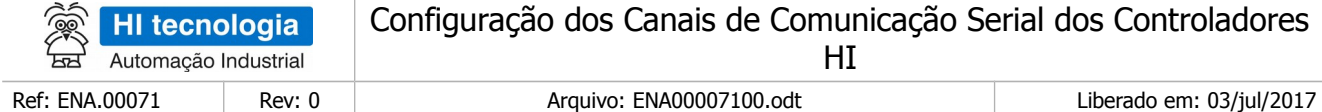

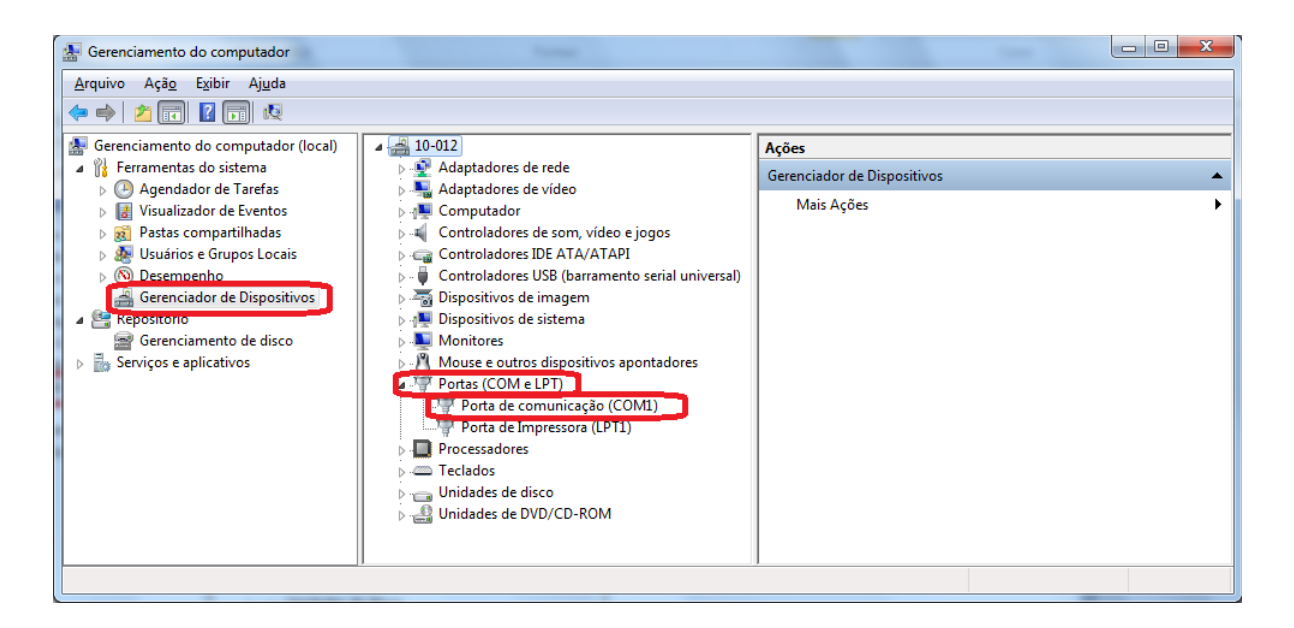

No caso mostrado acima, através do Gerenciador de Dispositivos, e Portas (COM e LPT), descobrimos que a porta disponível é a COM1.

Normalmente, nos computadores novos, que não possuem uma porta serial nativa, utiliza-se um conversor USB-Serial, que aloca uma serial dependendo da interface USB em que foi conectada. Na tela apresentada a seguir, o conversor serial foi alocado na COM6.

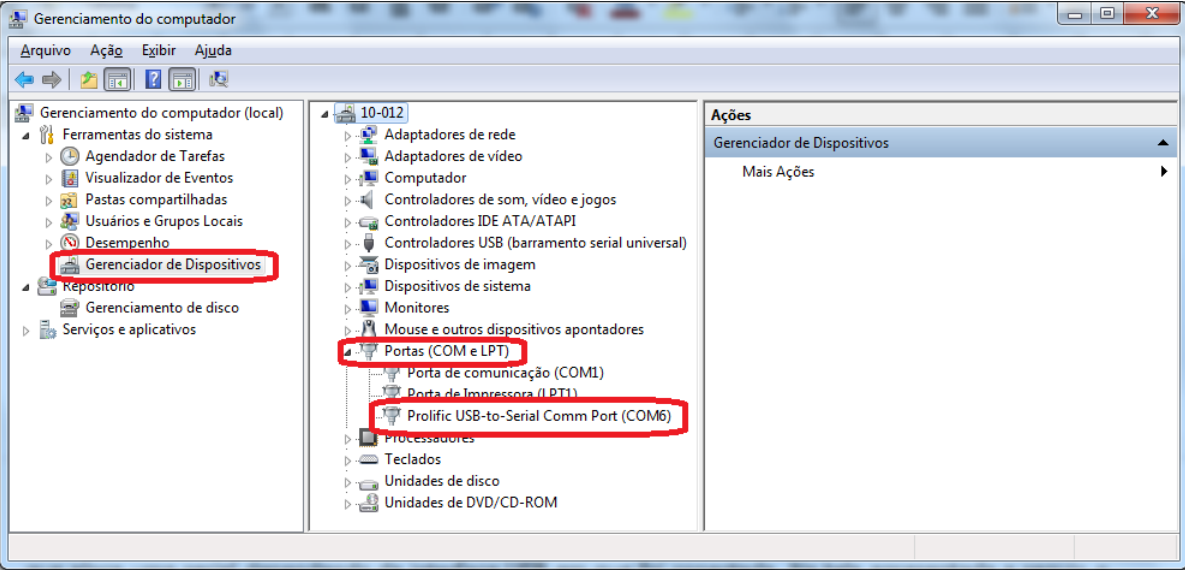

Definindo-se em que porta será conectado o controlador, deve-se conectar o PC, através de um cabo serial ao controlador. Se a porta serial estiver disponível no PC, este cabo deve ser conectado entre ela e a porta serial do controlador. Se a porta serial estiver disponível no PC, através de um conversor USB-Serial, este cabo deve

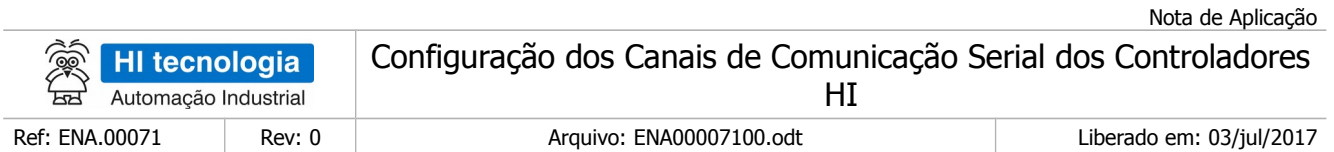

ser conectado entre o conversor e a porta serial do controlador. O cabo de comunicação serial a ser utilizado tem a seguinte configuração:

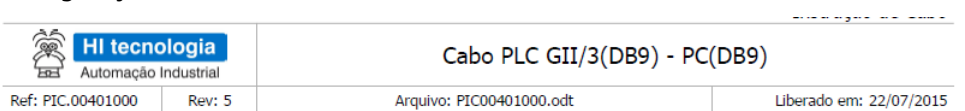

#### DA.01 - Configuração do Cabo

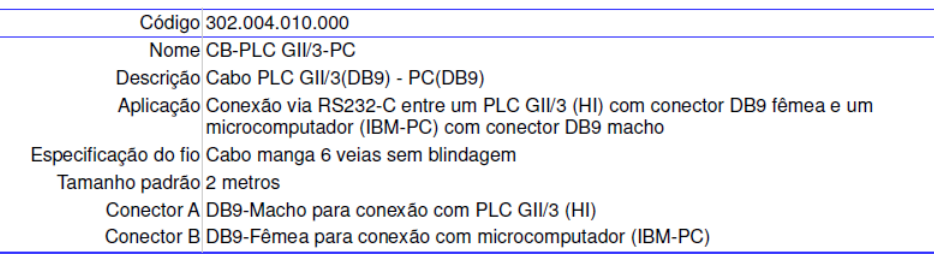

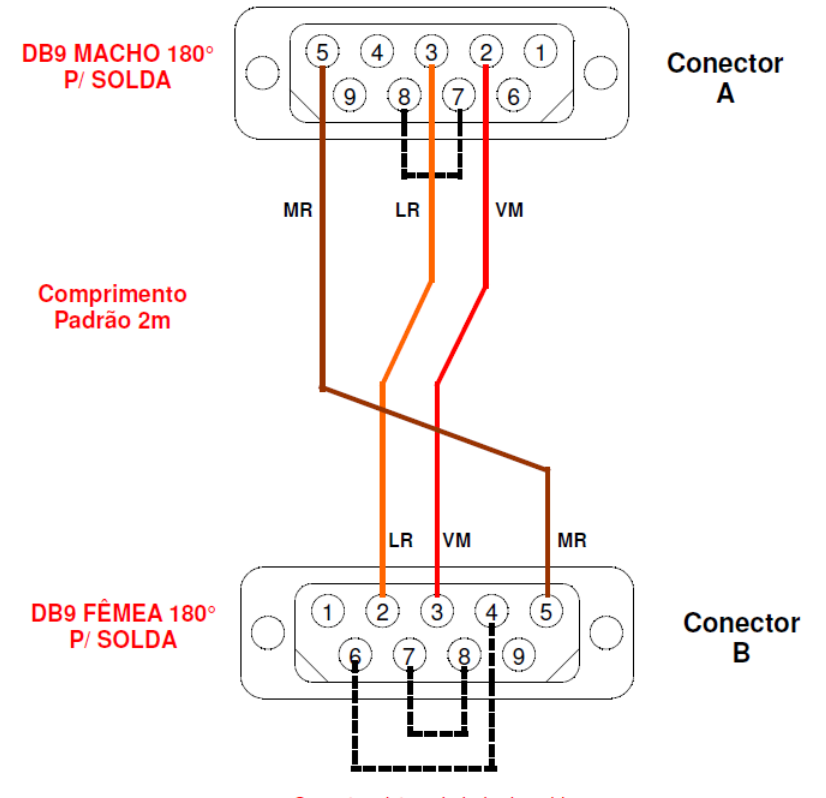

Conector visto pelo lado da solda

Feita a conexão entre o PC e o controlador, deve-se especificar para o SPDSW, qual será a porta de comunicação serial que será utilizada para a configuração do controlador.

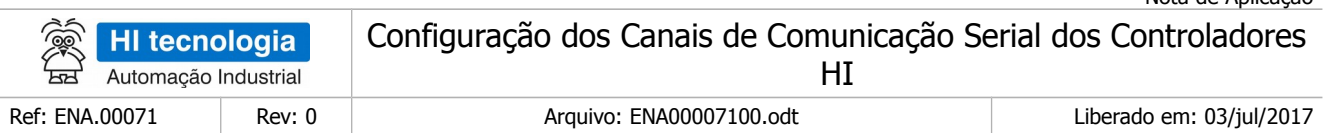

• Selecionar o menu **Ferramentas / Comunicação** / **Configurar...** / **Computador – setup de comunicação Ctrl+F8**, conforme ilustrado na figura abaixo:

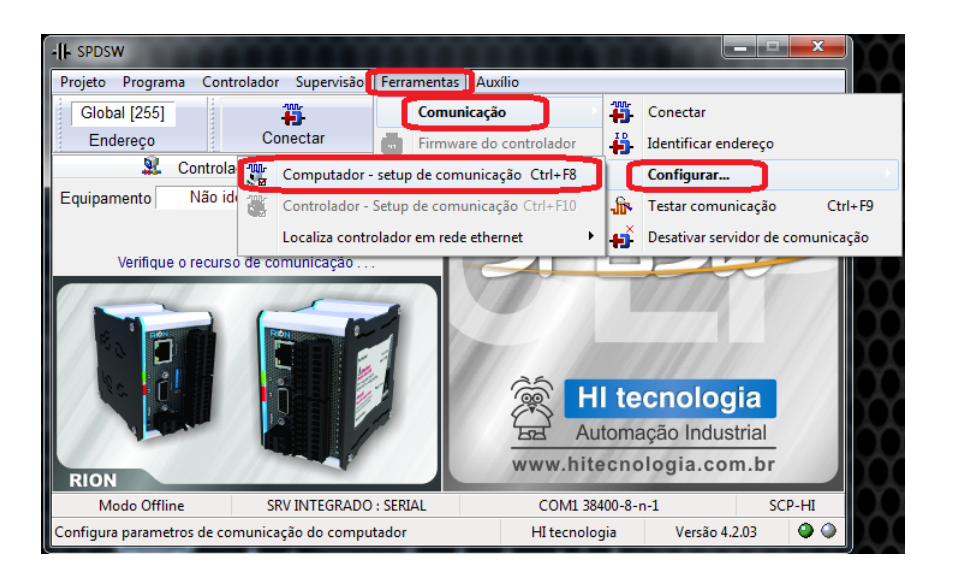

Na tela de Configuração do driver de comunicação, existem 3 abas: Servidor, Drivers e Serial: Na aba Servidor, deve-se selecionar Servidor de comunicação: Integrado ao Ambiente.

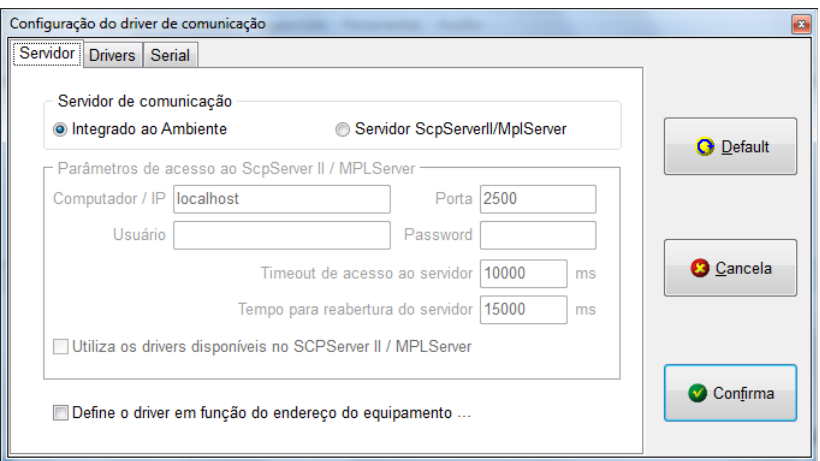

Na aba Drivers, deve-se selecionar um driver Serial: COM1 38400-8-n-1.

Nota de Aplicação

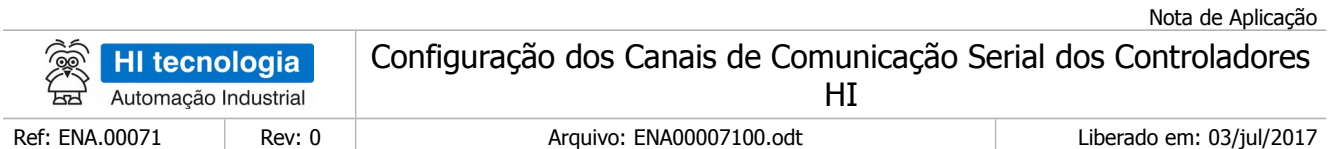

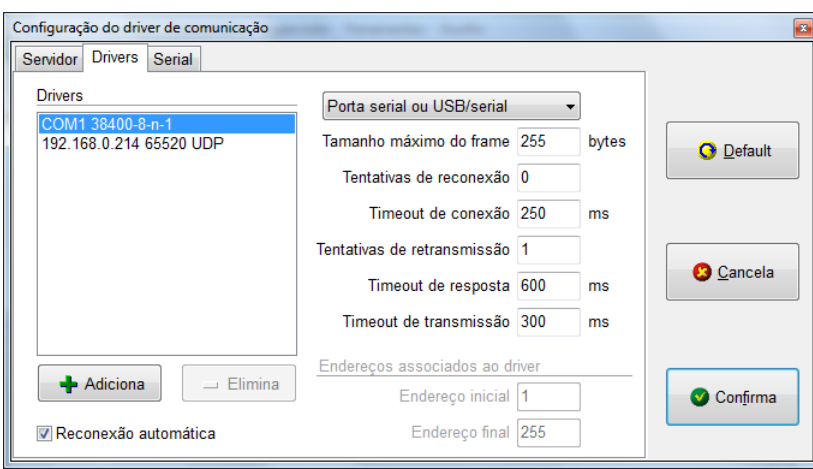

### <span id="page-10-0"></span>5.1.1 Conexão direta na serial do Computador

Na aba Serial, deve-se selecionar os seguintes parâmetros, caso a porta serial COM1 do computador esteja disponível:

- Porta: COM1
- Baud rate: 38400 (depende da configuração da serial do controlador HI)
- Data: 8 bits
- Paridade: Nenhum
- Stop Bits: 1
- Modo de Conexão: Conexão direta com cabo

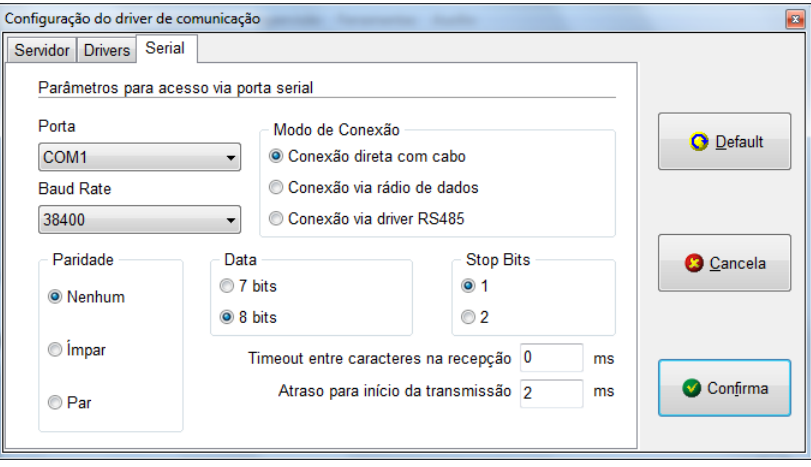

Ao término das configurações do canal de comunicação serial do computador de acordo com o desejado, devese clicar no botão "Confirma" para validá-la:

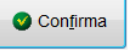

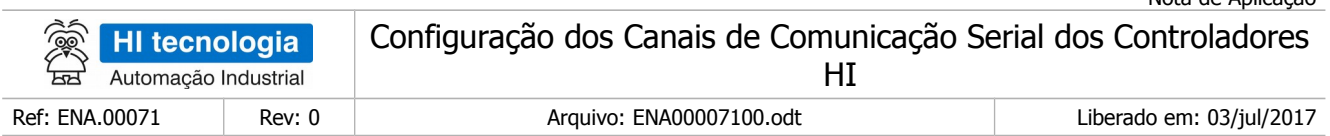

. Após a configuração e a respectiva conexão, se o controlador estiver energizado e configurado com os mesmos parâmetros de comunicação que o computador, deve-se clicar no botão Conectar para estabelecer uma conexão entre o computador e o controlador.

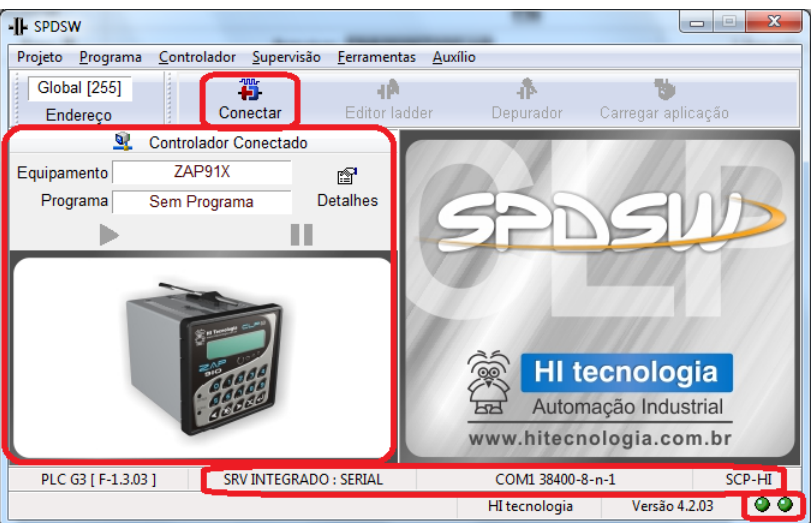

Quando esta conexão é possível, é apresentado na tela do SPDSW as seguintes informações:

- Controlador Conectado,
- Equipamento ao qual está conectado, que no exemplo acima é um ZAP91X,
- Programa que está rodando no controlador, que neste exemplo é Sem Programa, ou seja, não há programa carregado no controlador.
- Os dois leds de indicação do status da conexão, estão verdes. O led da esquerda indica a condição do driver de comunicação e o da direita a condição da conexão. Os dois verdes indicam que o driver de comunicação serial está instalado e operando e o controlador está conectado ao computador.
- Há, também, a indicação que o SPDSW está utilizando um Servidor de Comunicação Serial Integrado ao Ambiente, configurado para utilizar o canal serial COM1, com 38400 Bauds, 8 bits, sem paridade, 1 stop bit, com protocolo SCP-HI.

#### <span id="page-11-0"></span>5.1.2 Conexão através de um conversor USB-Serial do Computador

Na aba Serial, deve-se selecionar os seguintes parâmetros, caso a porta serial COM6 do computador esteja disponível, com é o caso de se utilizar um conversor USB-Serial:

- Porta: COM6
- Baud rate: 38400
- Data: 8 bits

Nota de Aplicação

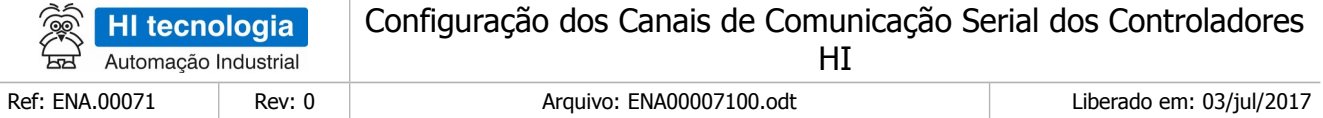

- Paridade: Nenhum
- Stop Bits: 1

para validá-la.

• Modo de Conexão: Conexão direta com cabo

Confirma

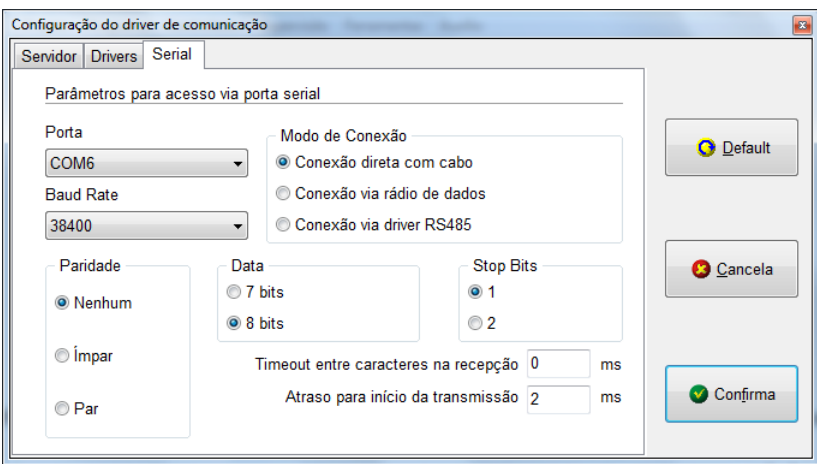

Ao término das configurações do canal de comunicação serial do computador de acordo com o desejado, devese clicar no botão :

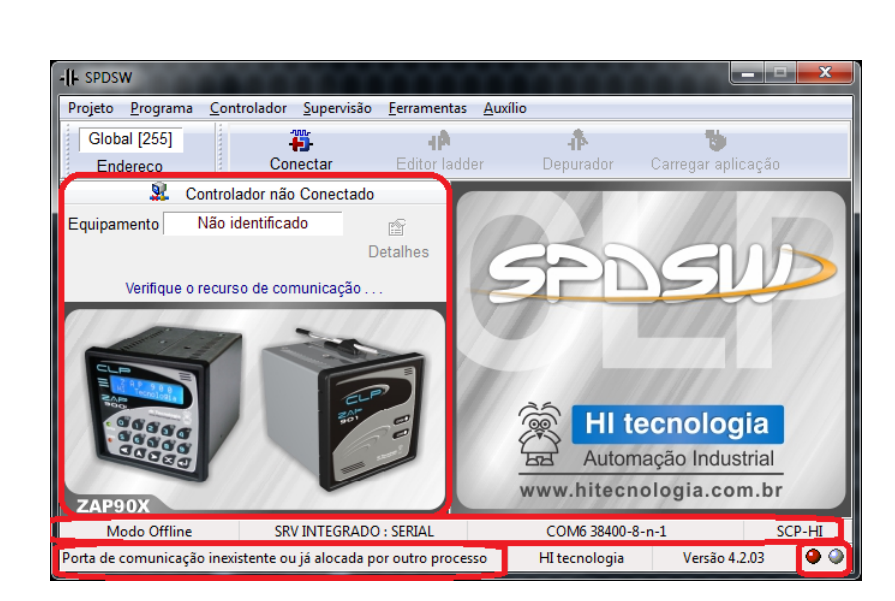

Após a configuração, deve-se clicar no botão Conectar para estabelecer uma conexão entre o computador e o controlador. Quando o esta conexão não é possível, é apresentado na tela do SPDSW as seguintes informações:

- Controlador não Conectado,
- Mostra a mensagem: Verifique o recurso de comunicação ...

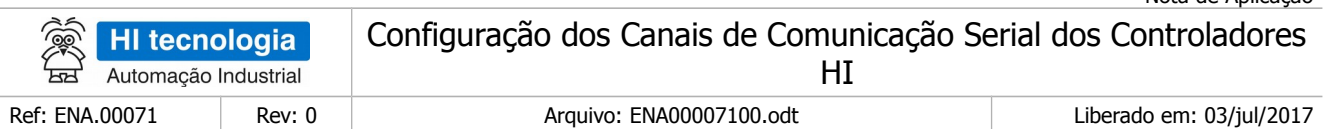

- Mostra que o Equipamento: Não identificado.
- O led de indicação do status da comunicação da esquerda indica a condição do driver de comunicação. Neste caso está vermelho, indicando :"Porta de comunicação inexistente ou já alocada por outro processo". O led de indicação do status da comunicação da direita indica a condição da conexão do computador com o controlador. Neste caso está cinza, indicando: "Conexão não definida".
- Há, também, a indicação que o SPDSW está utilizando um Servidor de Comunicação Serial Integrado ao Ambiente, configurado para utilizar o canal serial COM6, com 38400 Bauds, 8 bits, sem paridade, 1 stop bit, com protocolo SCP-HI.

Neste caso, isto aconteceu, porque foi configurada a porta COM6, alocada pelo WINDOWS à um conversor USB-Serial, mas o mesmo não está conectado.

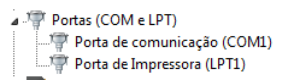

Após conectar o conversor USB-Serial no computador, e o WINDOWS alocando o mesmo à porta COM6, teremos uma nova situação:

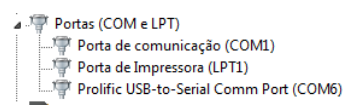

Agora, após a detecção da porta COM6 e a respectiva conexão do computador com o controlador, e se o controlador estiver ligado e configurado com os mesmos parâmetros de comunicação que o computador, devese clicar no botão Conectar para estabelecer uma conexão entre o computador e o controlador.

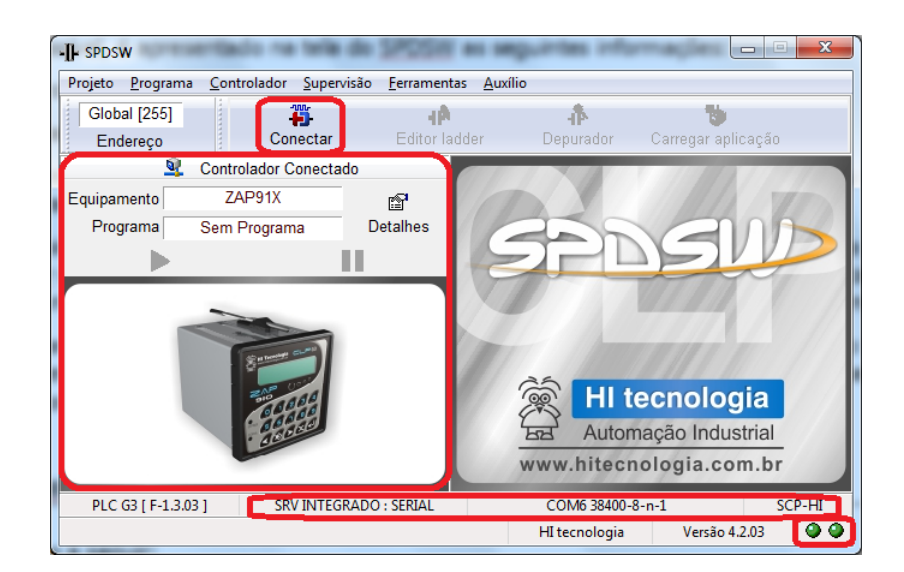

Quando esta conexão é possível, é apresentado na tela do SPDSW as seguintes informações:

• Controlador Conectado,

Nota de Aplicação

Este documento pode ser alterado sem notificação prévia Página 14 de 23

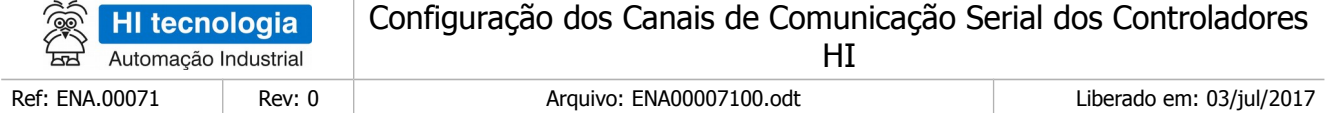

- Equipamento ao qual está conectado, que no exemplo acima é um ZAP91X,
- Programa que está rodando no controlador, que neste exemplo é Sem Programa, ou seja, não há programa carregado no controlador.
- Os dois leds de indicação do status da conexão, estão verdes. O led da esquerda indica a condição do driver de comunicação e o da direita a condição da conexão. Os dois verdes indicam que o driver de comunicação serial está instalado e operando e o controlador está conectado ao computador.
- Há, também, a indicação que o SPDSW está utilizando um Servidor de Comunicação Serial Integrado ao Ambiente, configurado para utilizar o canal serial COM6, com 38400 Bauds, 8 bits, sem paridade, 1 stop bit, com protocolo SCP-HI.

### <span id="page-14-0"></span>**5.2 Configuração da serial do controlador**

Para configurar os canais de comunicação serial do controlador, o mesmo deve estar conectado a um computador que esteja rodando o SPDSW, e esteja configurado para estabelecer uma comunicação com o mesmo.

Siga os passos a seguir:

- Conecte o controlador via cabo serial, padrão RS232, ao computador;
- Abra o aplicativo SPDSW e certifique-se que o mesmo esteja comunicando com o controlador;
- Selecionar o menu **Ferramentas / Comunicação** / **Configurar...** / **Controlador Setup de Comunicação Ctrl+F10**, conforme ilustrado na figura abaixo:

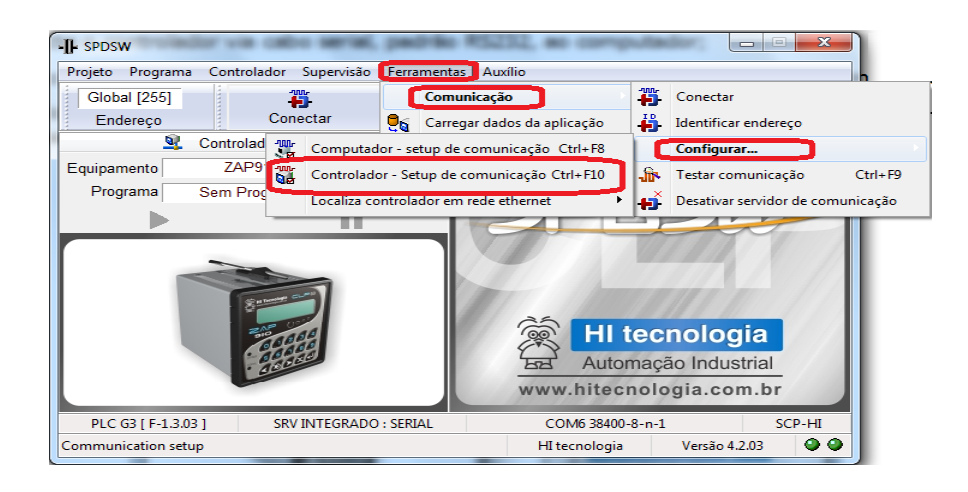

Ao selecionar o sub-menu " Controlador - Setup de Comunicação Ctrl+F10", apresenta-se o seguinte formulário de configuração global do canal de comunicação serial do controlador HI:

• Na aba "Global", selecione o endereço que será utilizado para o controlador (ID de comunicação do equipamento).

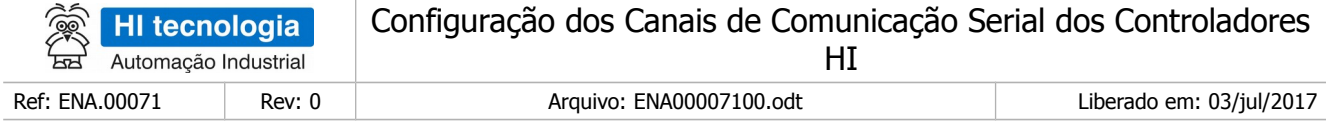

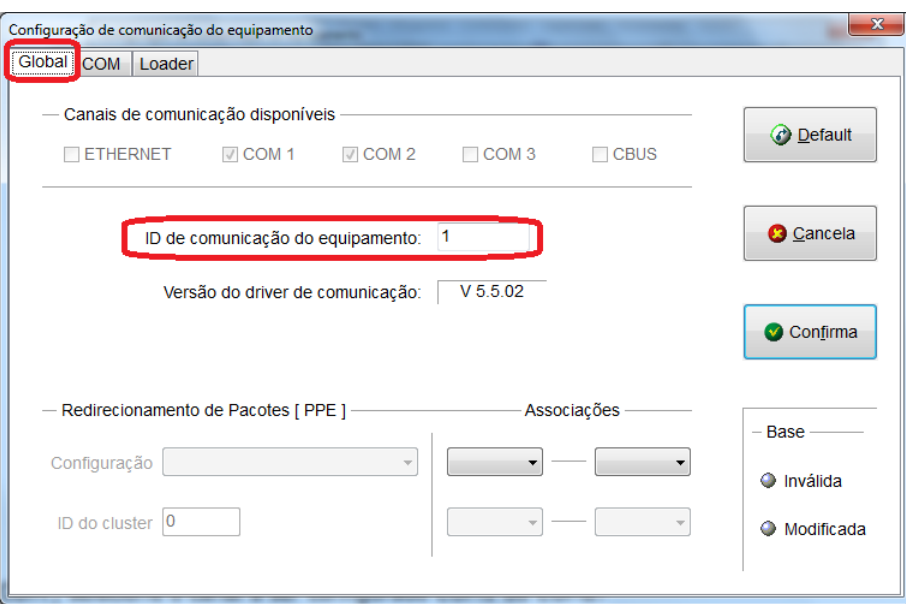

Na aba "COM", selecione o canal a ser configurado COM1 ou COM2.

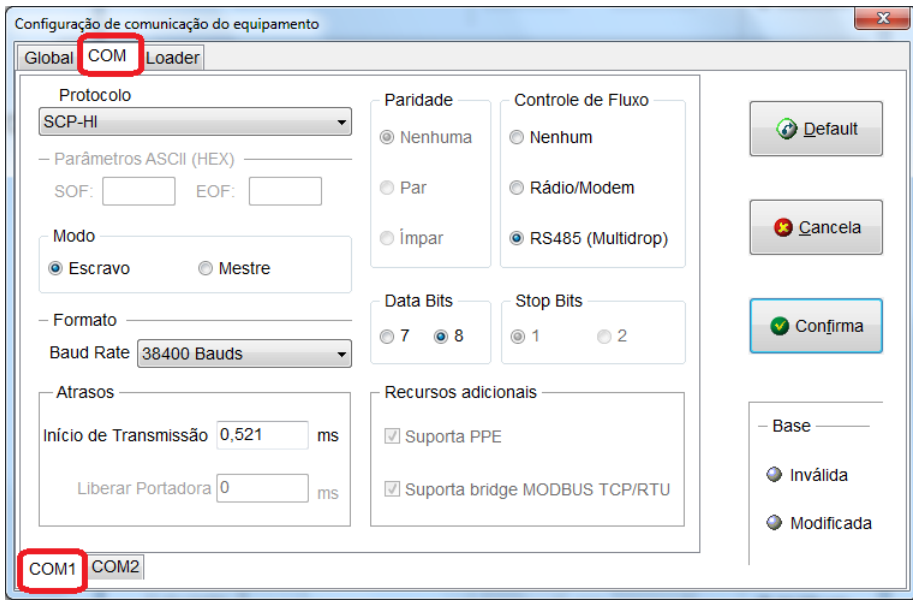

- **Porta de comunicação selecionada**: selecione o canal de comunicação serial do controlador HI que será configurado. Têm-se as opções COM1 e COM2 para os controladores da HI. O P7C disponibiliza, adicionalmente, o canal COM3.
- **Redirecionamento de pacotes**: selecione o redirecionamento de pacotes e com isso habilitará as janelas para configuração do mesmo. Neste formulário pode ser configurada a quantidade de equipamentos por *cluster* e o identificador do *cluster*.

Este documento pode ser alterado sem notificação prévia entrante a participal de 23 millones de 23 millones en 16 de 23

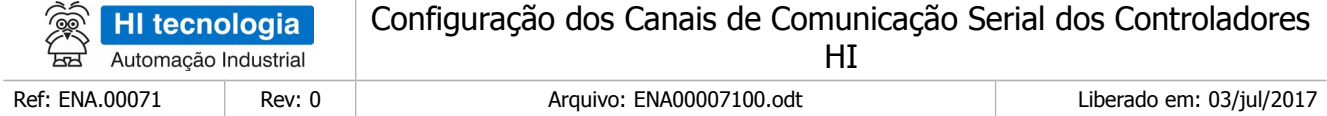

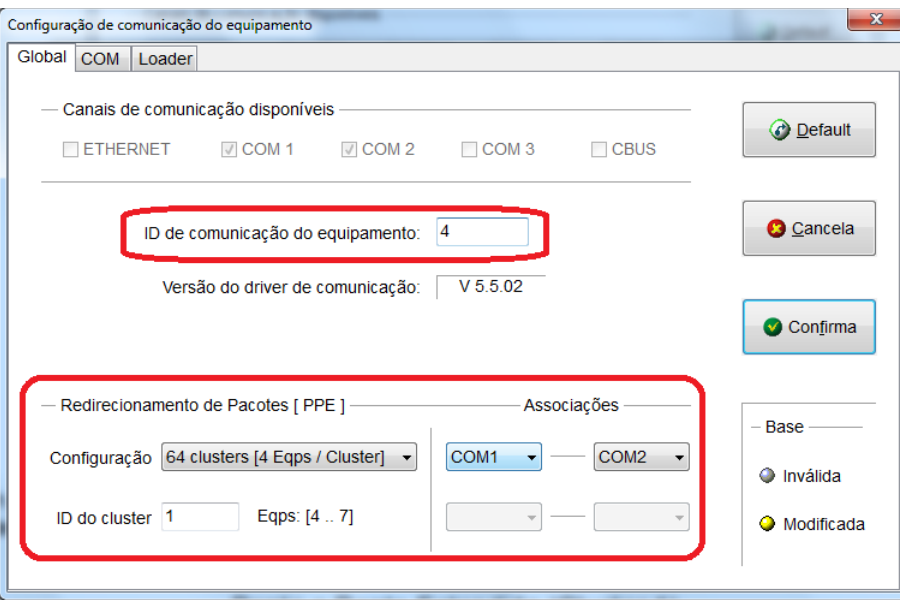

Este item de "redirecionamento de pacotes" tem a mesma funcionalidade da comunicação ponto a ponto estendida [PPE], recurso apresentado a seguir.

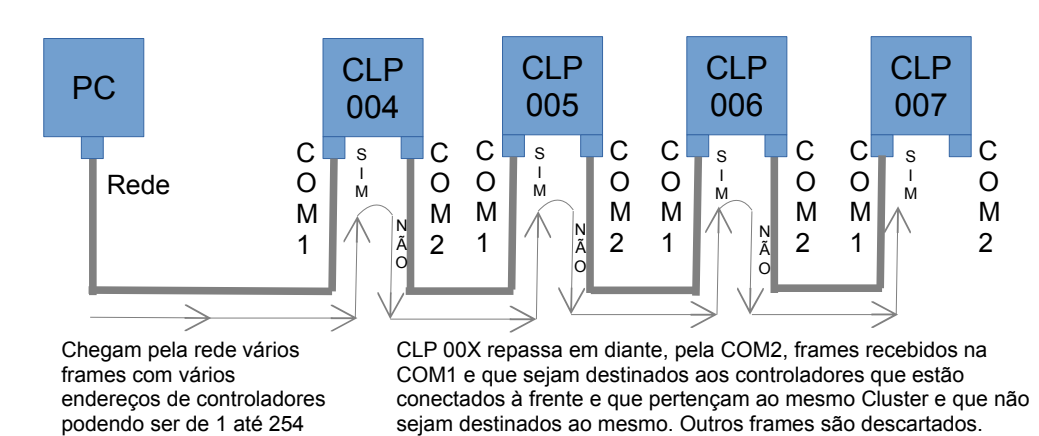

Ponto a Ponto Estendido (Cluster 1)

**Exemplo**: Neste exemplo utilizaremos um Computador com comunicação serial configurado ponto a ponto estendido. Iremos configurar na barra de rolagem de configuração de "Cluster" com 4 equipamentos, fazendo com que mostre o valor de identificador do "cluster" podendo ser de 0 a 63. Neste exemplo, selecionamos o Cluster 1, e portanto, o controladores devem ter os endereços de 4 a 7.

Com essa configuração somente serão identificados e repassados adiante, pelo CLP 4, os frames que serão utilizados pelos outros controladores conectados a rede e com endereço correto.

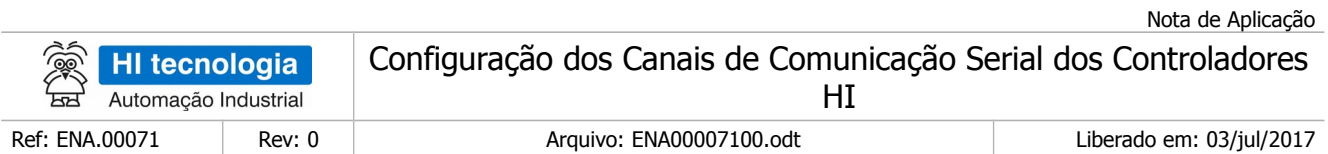

Ao receber um frame pela porta COM1, se o mesmo estiver endereçado a ele, ele enviará a resposta pela porta COM1. Se o frame não for endereçado a ele, mas se for endereçado para um controlador de seu Cluster, a mesma será repassada para frente, através da porta COM2, se no controlador, estiver configurado o redirecionamento de pacotes [PPE]. Se o frame não for endereçado a ele ou a um dos equipamentos do Cluster, ele não responde à mensagem e nem repassa a mesma para a frente. Se o controlador estiver configurado para redirecionamento de pacotes e receber uma mensagem na porta COM2, a mesma será direcionada para a porta COM1.

Neste exemplo, o redirecionamento de pacotes deve ser configurado para os controladores 4, 5 e 6. O controlador 7 não deve ser configurado.

Para mais detalhes sobre a comunicação Ponto a Ponto estendida, verifique a nota de aplicação ENA.00058 Comunicação Estendida dos Controladores HI-GII (formato PDF).

• **Identificador de comunicação**: configura o endereço associado ao controlador e o identifica (caso esteja conectado). Esta identificação é de grande importância quando o controlador for ser conectado em uma rede com outros controladores, via rede RS 485, pois cada controlador deverá ter seu endereço próprio e diferente dos outros controladores na rede. Esse endereço varia de 1 a 255, sendo que o endereço 255 é chamado de "Endereço Global", pois todos os controladores respondem aos comandos enviados a esse endereço. Este endereço global não deve ser utilizado em rede RS 485.

#### **Importante quando utilizado em rede RS485:**

Cada controlador presente na rede implantada deverá obrigatoriamente possuir um endereço diferente para que o mesmo possa ser acessado de forma unívoca. Tente não utilizar o endereço 1 pois, sendo este o endereço de fábrica dos controladores HI, caso um novo equipamento venha a ser reconfigurado ou incluído na rede sem definição de um novo endereço, este equipamento irá interferir com a comunicação do equipamento da rede que estiver operando com endereço 1. Portanto, especifique para cada controlador da rede um endereço único entre 2 e 254.

Se estiver conectado a um único controlador, pode-se identificar o endereço atual do controlador pelo menu **Ferramentas** | **Comunicação** | **Identificar Endereço** será apresentada a seguinte tela:

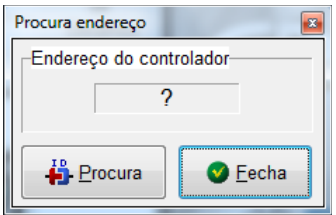

Nesta tela pressione o botão **Procura** para efetuar a identificação do endereço do controlador, a pressionar este será apresentada a seguinte mensagem:

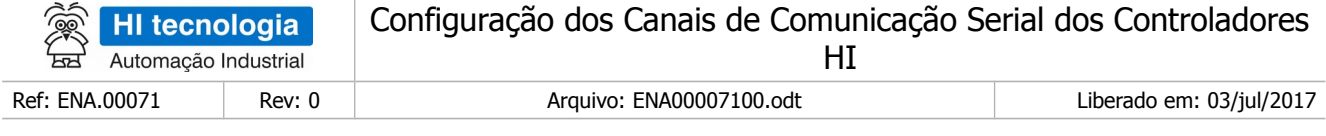

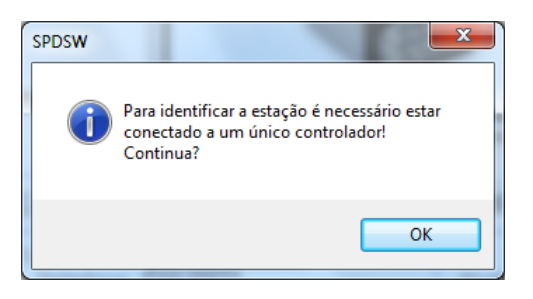

Esta mensagem pede a confirmação, pressionando o botão **OK** para identificar a estação, informando que para esta operação só pode ser realizada com conexão ponto a ponto e nunca em uma rede 485.

Na aba "COM", selecione o canal a ser configurado COM1 ou COM2.

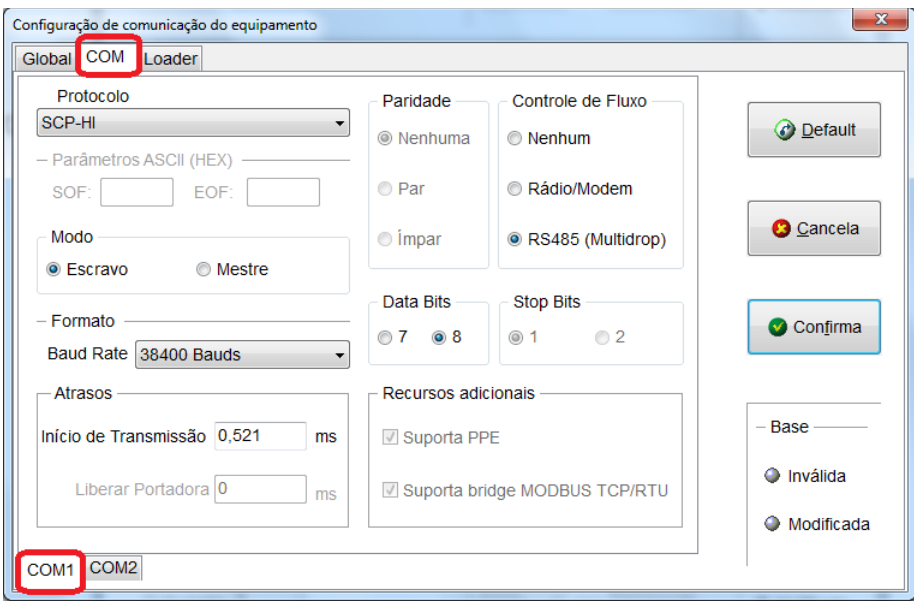

• **Porta de comunicação selecionada**: selecione o canal de comunicação serial do controlador HI que será configurado. Têm-se as opções COM1 e COM2 para os controladores da HI. O P7C disponibiliza, adicionalmente, o canal COM3.

Na aba "COM1" ou "COM2" de acordo com sua configuração, e a seguir são apresentados os campos desta pasta:

Note-se que estas configurações serão referentes à porta de comunicação serial COM1 ou COM2 do controlador selecionada:

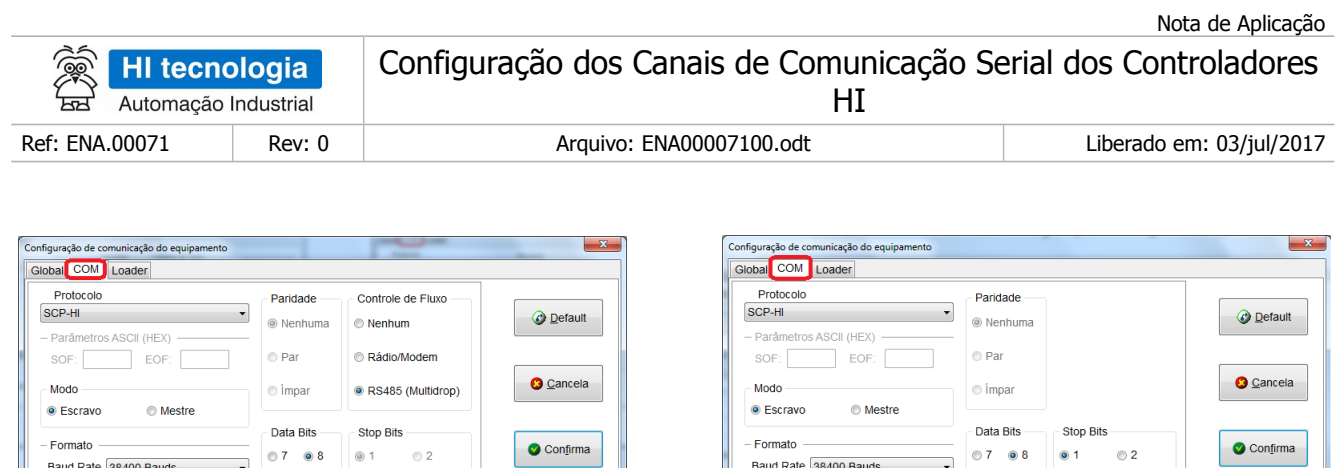

-<br>Afraso

COM1 COM2

Início de Transmissão 0,521

Liberar Portadora<sup>0</sup>

Recursos adici

Suporta PPE

**■ Suporta bridge MODBUS TCP/RTU** 

 $\overline{\phantom{a}}$  ms

 $\Box$  ms

Base

· Inválida

O Modificada

Na aba "COM1" ou "COM2" de acordo com sua configuração e a seguir são apresentados os campos desta pasta:

-<br>Base

· Inválida

O Modificada

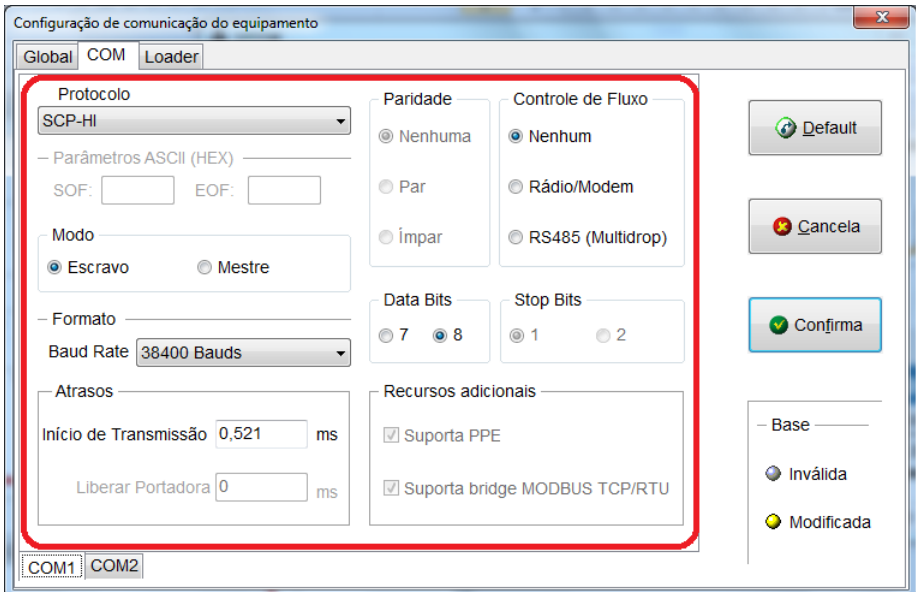

• **Baud Rate**: selecione a taxa de comunicação

Recursos adicionais

**N** Suporta bridge MODBUS TCP/RTU

√ Suporta PPE

 $\top$  ms

 $\Box$  ms

-<br>Atrasos

COM1 COM2

nício de Transmissão 0,521

Liberar Portadora<sup>0</sup>

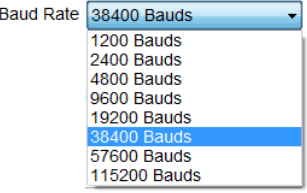

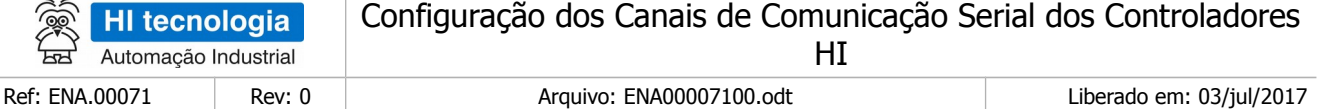

- **Data Bits:** selecione o tamanho da palavra de dados (7 ou 8 bits).
- **Stop Bits**: selecione o número de *stop bits* (1 ou 2 (quando disponível) stop bits).
- **Paridade**: selecione a paridade da palavra de dados (nenhuma, par ou ímpar).
- **Protocolo**: selecione o tipo do protocolo entre os disponíveis.

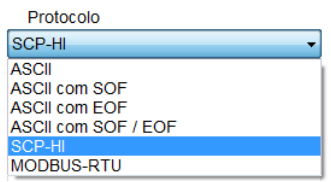

- **Modo**: selecione o modo de operação do controlador HI (Mestre ou Escravo) em função do modo de operação definido para interligar os equipamentos.
- **Controle de Fluxo**: seleciona o tipo de operação do protocolo (Nenhum, Radio/Modem, RS485- Multidrop).
	- Obs.: 1 Quando ativar a topologia Nenhum, será entendida a comunicação ponto a ponto, sem controle de fluxo, do equipamento que será utilizado na aplicação.
	- Obs.: 2 Quando ativar a topologia Radio/Modem, será liberada a janela de "Atrasos" que contêm os parâmetros: "inicio de transmissão" e "Liberar portadora", especificados em milisegundos, correspondendo ao tempo de atraso para início da transmissão e para liberação da portadora. A seguir é apresentado esse formulário:

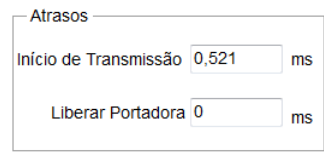

Obs.: 3 - Quando ativar a topologia RS485 (*Multidrop*) será liberada a janela de atrasos, porém somente poderá ser especificado o atraso para inicio de transmissão, que permite configurar o valor do inicio de transmissão do equipamento que será utilizado. Quando utilizar rede de comunicação RS485 (Multidrop), este atraso deve ser da ordem de 5 a 10 ms. A seguir é apresentado esse formulário:

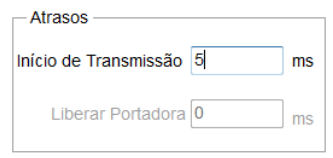

Note que, para correta operação da comunicação, independentemente dos protocolos utilizados, estes parâmetros deverão estar configurados de forma idêntica para todos os equipamentos a serem interligados.

Ao término das configurações do canal de comunicação serial do controlador HI, de acordo com o desejado, deve-se clicar no botão

Confirma

para validá-la. Neste caso apresenta-se a seguinte mensagem de alerta:

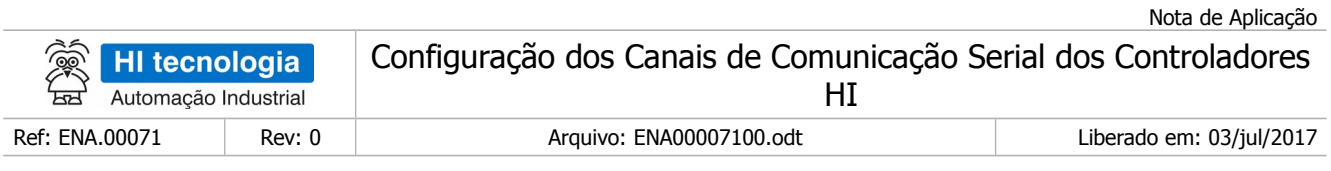

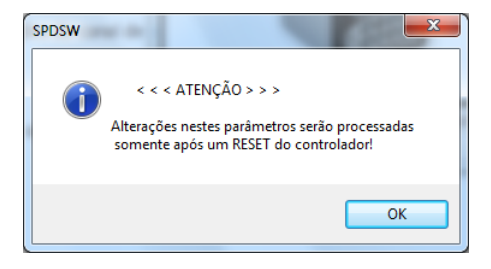

Esta mensagem está alertando, que as novas configurações da serial do controlador somente serão efetivadas na próxima energização (power-up) do controlador. Para tal basta resetar o controlador (via comando de reinicialização no SPDSW presente no menu Controlador | Reinicializa controlador) ou desligar e ligar novamente o mesmo.

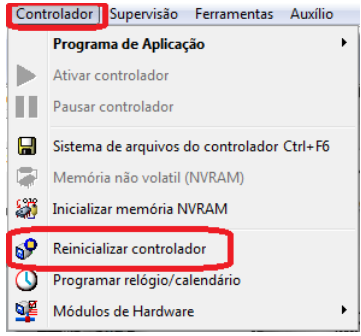

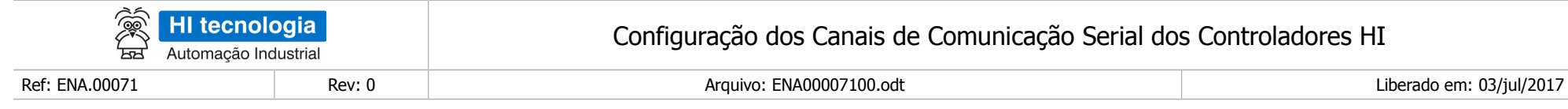

### **Controle do Documento**

#### **Considerações gerais**

- 1. Este documento é dinâmico, estando sujeito a revisões, comentários e sugestões. Toda e qualquer sugestão para seu aprimoramento deve ser encaminhada ao departamento de suporte ao cliente da **HI Tecnologia Indústria e Comércio Ltda.**, fornecendo os dados especificados na "Apresentação" deste documento.
- 2. Os direitos autorais deste documento são de propriedade da **HI Tecnologia Indústria e Comércio Ltda.**

<span id="page-22-1"></span><span id="page-22-0"></span>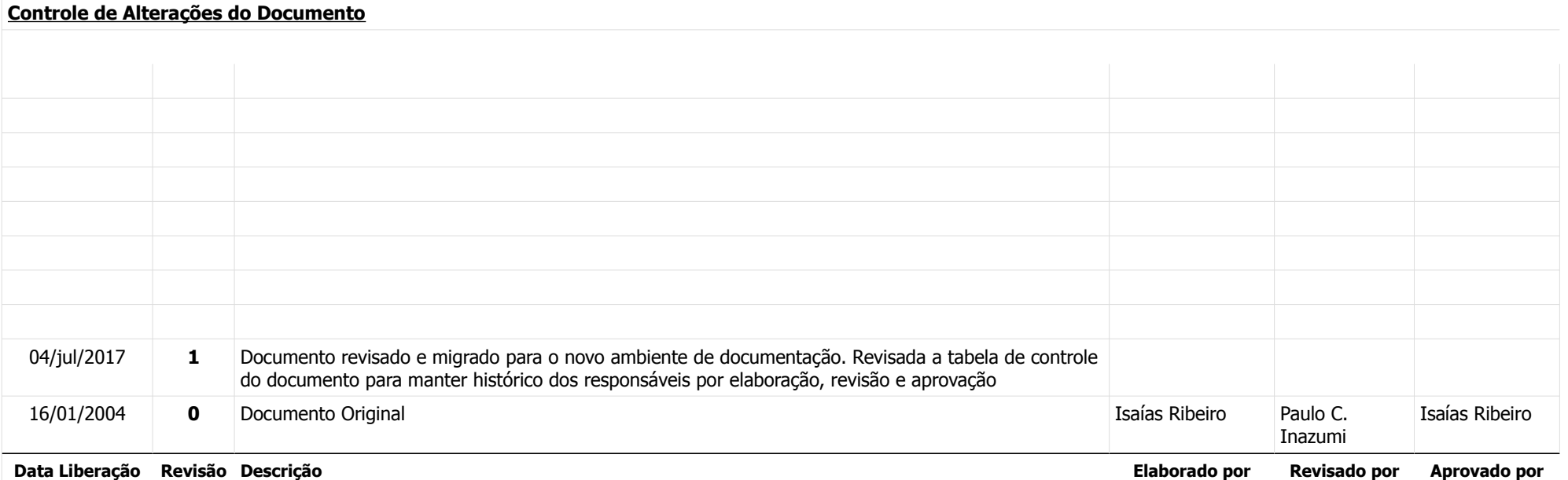